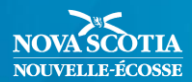

## **L'identité de genre de l'élève dans PowerTeacher Pro**

En mars 2019, le genre X a été ajouté comme option dans PowerSchool, permettant ainsi aux élèves de choisir F (féminin), M (masculin) ou X (non binaire ou autre) comme identité de genre. Le présent document décrit les changements apportés à PowerTeacher Pro dansles dossiers d'élèves qui indiquent le genre X. Pour les élèves ayant indiqué le genre F ou M, aucun changement n'a été apporté. Ce document applique les principes de la *Politique sur l'éducation inclusive* de la Nouvelle-Écosse et les documents connexes dans l'objectif d'offrir un soutien aux élèves transgenres et non conformes au genre. Pour plus de renseignements sur le genre dans PowerSchool, cliquez [ici.](https://www.ednet.ns.ca/inschool/files-inschool/docs/requests_to_use_preferred_names_fr.pdf)

De temps à autre, l'élève, ou une personne parente ou responsable de l'élève, demande directement au personnel enseignant d'utiliser un certain prénom préféré (ou un pronom) sans présenter de demande officielle pour le changer dans PowerSchool. Quand le prénom préféré (ou un pronom) utilisé par l'élève diffère de ce qui est indiqué dans PowerSchool, le personnel enseignant préparera les bulletins scolaires en respectant cette demande afin d'appuyer et de valoriser l'élève.

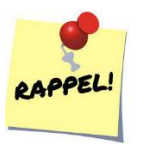

*L'autoidentification est la seule mesure de l'identité de genre de l'élève.* 

Le français est une langue marquée de genre et binaire (masculine/féminin). Elle ne dispose pas d'un pronom neutre accepté globalement pour le moment, à l'inverse du « they/them » en anglais. De plus, les adjectifs et les participes portent une marque de genre dans la plupart des cas. En français, afin de mieux répondre aux besoins des élèves, quel que soit leur genre, il est important d'apprendre des stratégies de langage inclusif qui visent à dégenrer et à neutraliser la langue.

Le tableau ci-dessous présente des stratégies pour appuyer le personnel enseignant lors de la rédaction de commentaires de bulletin scolaire dans PowerTeacher Pro.

\* N'oubliez pas qu'il est important d'utiliser le prénom et le genre précisé par l'élève et d'éviter toute erreur dans le bulletin scolaire ayant le potentiel de divulguer l'identité de genre de l'élève sans son approbation.

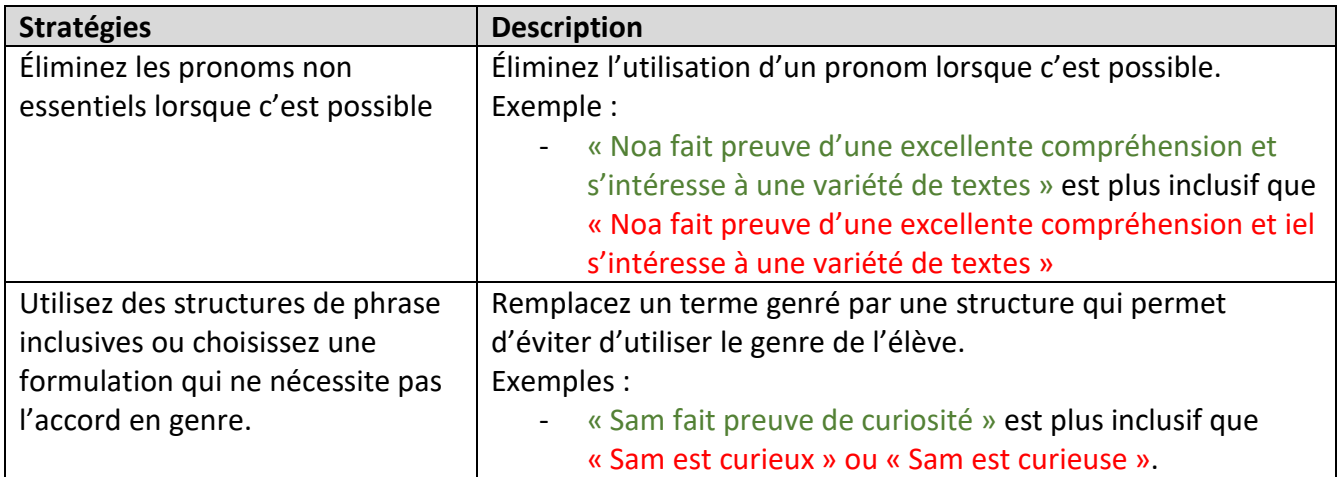

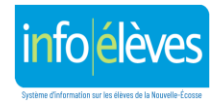

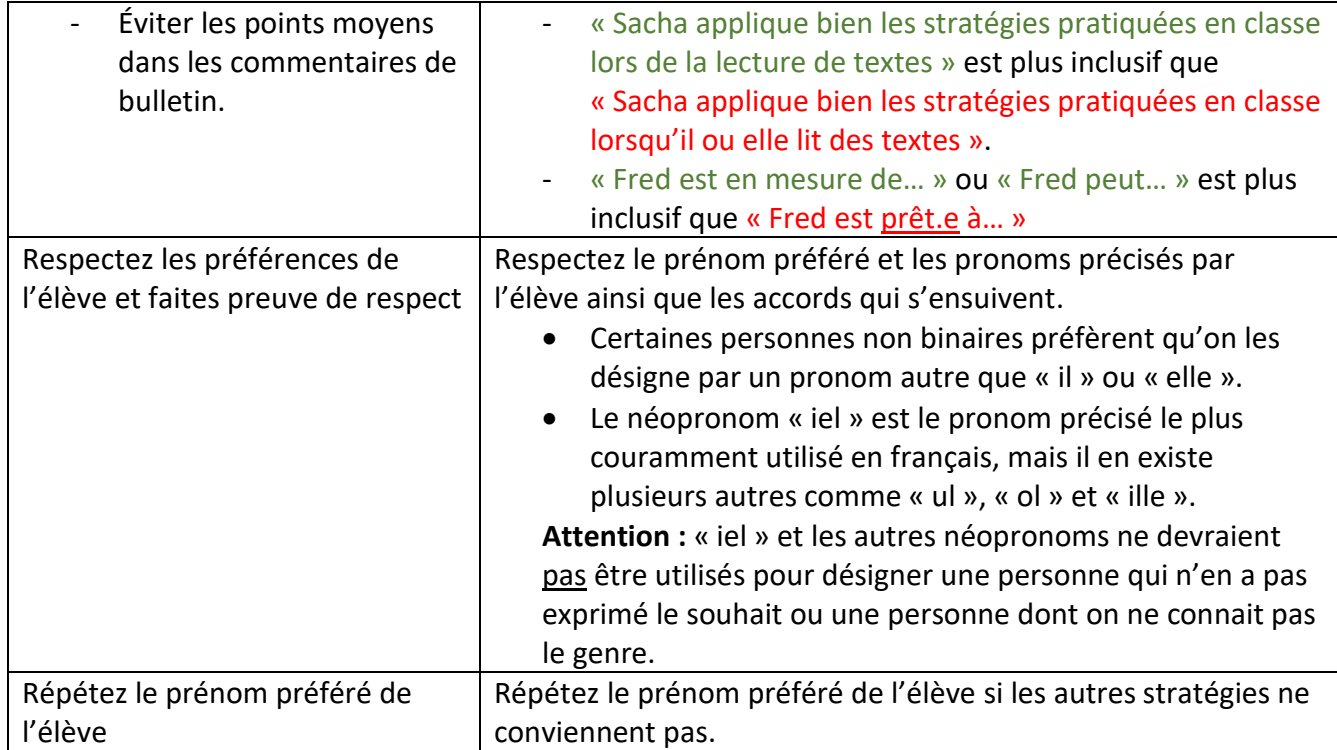

Bien que PowerTeacher Pro offre certaines fonctionnalités qui permettent au personnel enseignant de copier des scores et des commentaires d'élèves à d'autres élèves, on s'attend à ce que le personnel enseignant rédige les commentaires de bulletins scolaires des élèves. Cependant, si le personnel enseignant choisit d'utiliser la fonction « Remplir » pour copier des commentaires de bulletins, il est important de constater les défis de l'utiliser. L'exemple ci-dessous illustre la fonctionnalité « Remplir ».

À droite se trouve un commentaire pour le cours de français du bulletin scolaire de Louis. Louis s'identifie comme garçon, ce qui est indiqué par le genre M dans PowerSchool. Le texte surligné en jaune représente les mots qui peuvent changer lorsqu'on utilise la fonction « Remplir » pour copier le commentaire de Louis à d'autres élèves qui sont sans commentaires. Pour plus de détails sur l'utilisation de la fonction « Remplir » dans PowerTeacher Pro, veuillez consulter le guide d'utilisation pour les bulletins scolaires de votre niveau scolaire sur le site d'InfoÉlèves au [https://www.ednet.ns.ca/inschool/fr/accueil.](https://www.ednet.ns.ca/inschool/fr/accueil)

Lorsque le commentaire de Louis, un garçon, est copié vers d'autres élèves de la classe, PowerTeacher Pro identifie le prénom de l'élève et les pronoms utilisés dans le commentaire de Louis. Ensuite, PowerTeacher Pro les

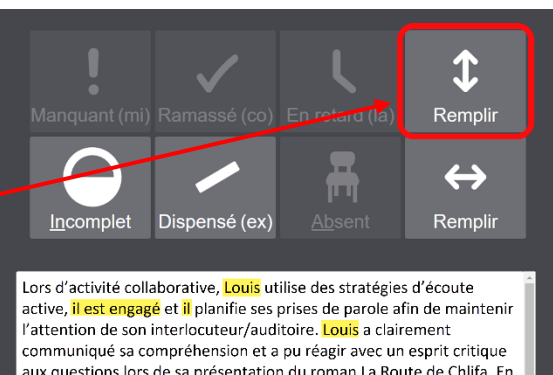

aux questions lors de sa présentation du roman La Route de Chlifa. En écriture, Louis a démontré qu'avec un peu d'appui, il peut planifier, rédiger une première ébauche, réviser et corriger son texte afin de produire un récit historique de qualité qui reflète la structure du texte à l'étude. Lors de la rédaction de son texte explicatif. Louis a démontré sa compréhension des procédés explicatifs pour mieux appuyer l'intention de l'auteur et il a pu réviser son texte indépendamment. En lecture, Louis maitrise bien les stratégies de lecture au service de la construction de sens afin de mieux comprendre le texte qu'il lit. Louis démontre une bonne compréhension et mise en application des résultats d'apprentissage du cours. Afin de continuer son progrès, il est important qu'il se réfère davantage aux critères de réussite lorsqu'il révise ses textes. Continue le beau travail, Louis!

Environ 36 caractères restants

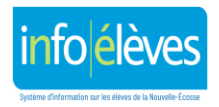

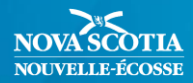

change selon le prénom et le genre de chacun des élèves sans commentaires.

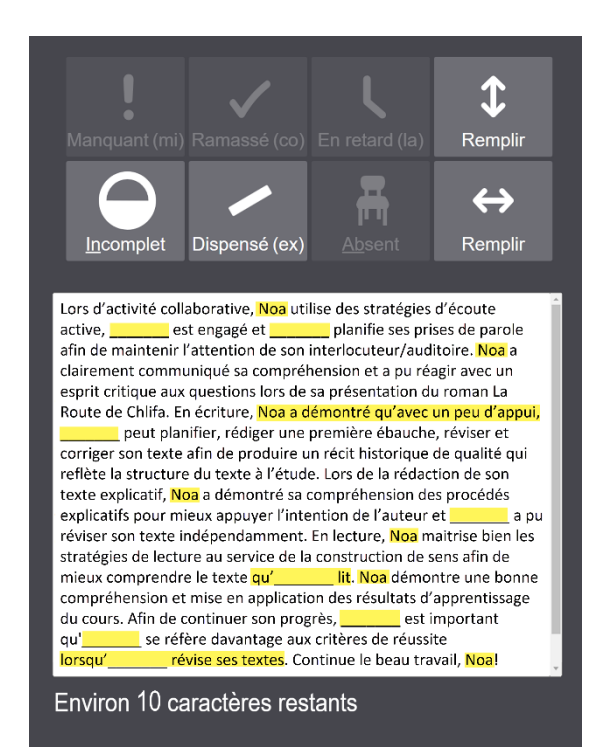

commentaires de bulletins vers d'autres élèves, il est essentiel qu'il révise soigneusement chaque commentaire afin d'assurer qu'il ne contient aucune erreur de genre ou d'accord. La fonction « Remplir » créera surement des erreurs dans le cas d'élèves qui s'identifient comme étant de genre féminin (genre F) et de genre non binaire (X). Toutes les erreurs doivent manuellement être corrigées par le personnel enseignant (voir à droite).

PowerTeacher Pro a remplacé « Louis » par « Noa ». Vous noterez également que les pronoms identifiés pour Louis ont tous été remplacés par un tiret «  $\ldots$  ». Comme le démontre l'exemple, lorsque le personnel enseignant choisit d'utiliser la fonction « Remplir » pour copier des  ${\bf T}$ 

Noa, qui est dans la même classe que Louis, s'identifie comme étant de genre non binaire, ce qui est indiqué par

En lisant le commentaire de Noa (genre X) qui fut copié du commentaire de Louis à gauche, vous noterez que

le genre X dans PowerSchool.

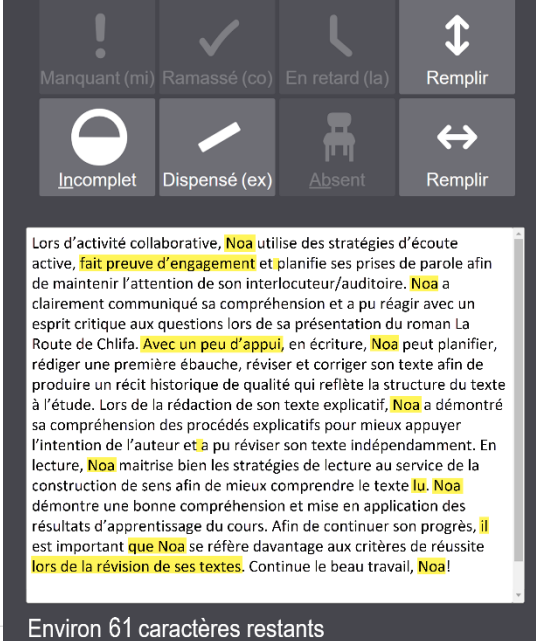

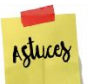

- 1. Si vous choisissez d'utiliser la fonction « Remplir » dans PowerTeacher Pro, il faut choisir le commentaire d'un élève de genre masculin. Ce commentaire sera utilisé pour créer les commentaires des autres élèves.
- 2. Il n'est pas nécessaire de choisir le premier nom dans la liste des élèves d'une classe pour utiliser la fonction « Remplir » (si le premier nom sur la liste de classe est de genre féminin). PowerTeacher Pro insèrera un commentaire pour chaque élève dont la boîte de commentaire est vide, que son placement soit avant ou après le nom choisi.
- 3. Que la fonction « Remplir » soit utilisée ou non, le personnel enseignant est encouragé de réviser l'ensemble des commentaires de bulletins des élèves de chaque classe à l'aide de la

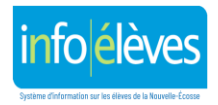

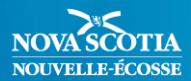

page nommée « Confirmation du **commentaire** » dans PowerTeacher Pro (**Notation** > **Confirmation du commentaire**). Vous pouvez également générer le rapport « Afficher mes commentaires » à partir de la page d'accueil de PowerTeacher en cliquant sur **Afficher mes commentaires (M-6)** ou **Afficher mes commentaires (7-12)**.

Les rapports nommés « **Afficher mes commentaires (M-6)** » ou « **Afficher mes commentaires (7-12)** », qui sont accessibles à partir de la page d'accueil de PowerTeacher, affichent un message écrit en orange pour les élèves dont le genre indiqué est X, et un message écrit en rouge dans la colonne nommée *Problèmes* lorsque l'élève est indiqué de genre X (voir le tableau ci-dessous). Il est recommandé de réviser tous les commentaires pour en assurer la lisibilité et la précision et afin d'apporter tout changement nécessaire aux commentaires ou à votre cahier de notes.

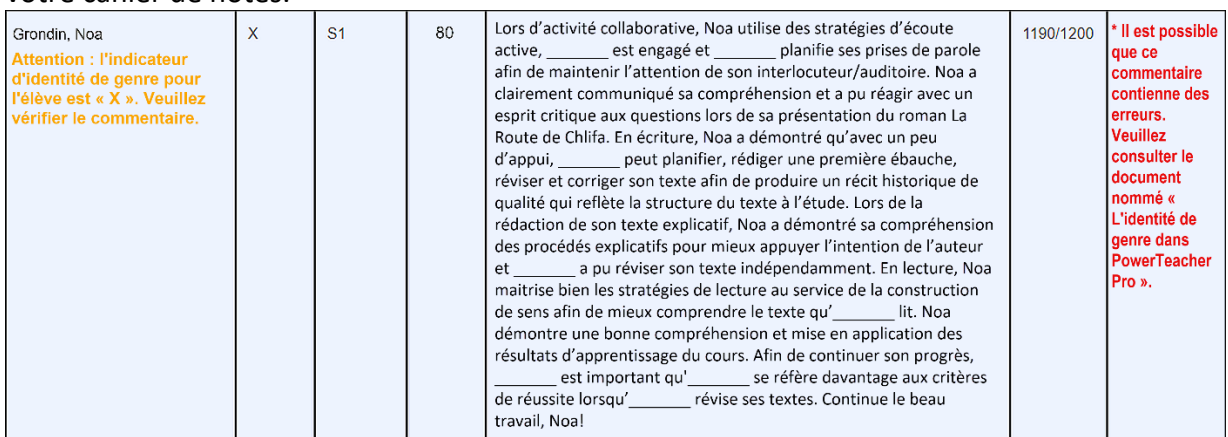

- 4. En préparant les commentaires des bulletins scolaires, le personnel enseignant doit s'assurer d'utiliser correctement le prénom et le genre de l'élève et de faire tous les efforts possibles pour éviter toute erreur dans le bulletin scolaire ayant le potentiel de divulguer l'identité de genre de l'élève ou de lui porter préjudice.
- 5. Si vous avez des questions sur l'identité ou l'expression de genre, communiquez avec l'équipe de soutien à l'enseignement de votre école ou la personne consultante en équité et en inclusion du CSAP.

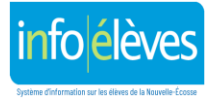